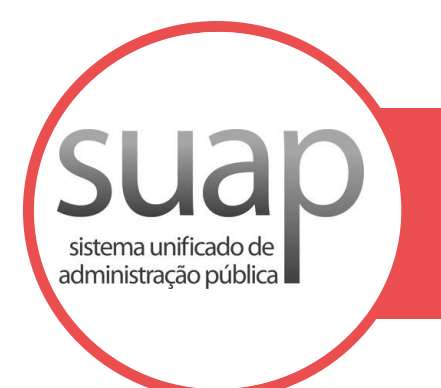

# **MÓDULO FROTAS**

**MANUAL DE AGENDAMENTO DE VIAGEM/SOLICITAÇÃO DE VEÍCULO**

#### OBJETIVO

Este manual tem por objetivo apresentar a forma de operacionalização, no âmbito do IFRO, do módulo Frotas do SUAP, para o usuário com perfil de **Agendamento de Viagens**.

O agendamento de viagem deve ser utilizado tanto para reserva de veículo oficial para viagens a serviço quanto para atividades de **rotina**.

#### PERFIL

As funcionalidades aqui apresentadas são aplicáveis aos servidores com perfil de "Agendamento de Veículo" no SUAP, que no âmbito da Reitoria é disponibilizado a todos os servidores, tendo em vista que a partir de 15/08/2018, as solicitações de veículos oficiais serão realizadas pelo próprio servidor interessado.

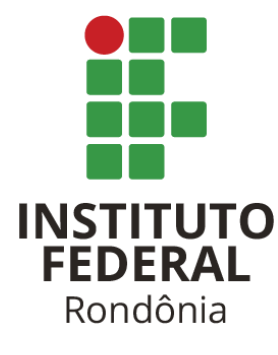

#### SETOR RESPONSÁVEL

A Coordenação-Geral de Administração e Manutenção (CGAM), setor responsável por controlar as atividades de transporte, guarda e manutenção dos veículos oficiais da Reitoria (Art. 128, inciso VI, do Regimento Geral) é também o setor mantenedor do módulo Frotas do SUAP no âmbito do IFRO.

#### COMPETÊNCIAS

Além das competências expressas no Regimento Geral, compete à CGAM a definição de regras de negócio e forma de utilização do sistema SUAP, relativamente aos módulos de sua área de competência.

Nesse sentido, as solicitações de atribuição de perfil de usuário para utilização do módulo Frotas do SUAP deverão ser encaminhadas à CGAM, pelo e-mail [<manutencao.reitoria@ifro.edu.br>](mailto:manutencao.reitoria@ifro.edu.br).

Eventuais erros no sistema que não guardem relação com a área de negócios do sistema deverão ser encaminhadas ao suporte técnico da ferramenta, pelo e-mail [<suporte.reitoria@ifro.edu.br>](mailto:suporte.reitoria@ifro.edu.br).

#### REVISÕES FUTURAS

Este manual se propõe a ser um documento dinâmico, ou seja, poderá e deverá ser revisto periodicamente pela CGAM sempre que houver necessidade, especialmente quando ocorrer alteração na legislação pertinente, nas rotinas internas ou no próprio sistema SUAP.

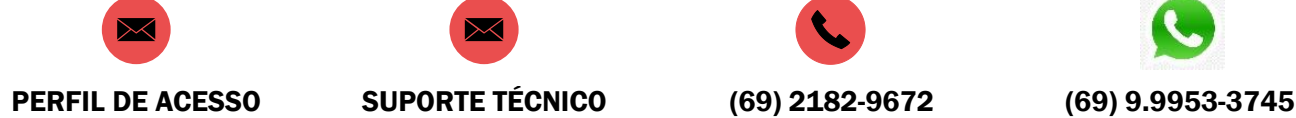

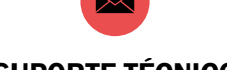

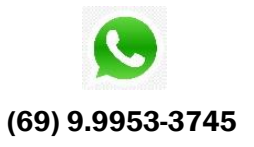

# FLUXO DAS PRINCIPAIS OPERAÇÕES

Este manual tem por objetivo apresentar a forma de operacionalização, no âmbito do IFRO, do módulo Frotas do SUAP, para o usuário com perfil de **Agendamento de Veículo**. Não serão aceitas solicitações por meio diverso do sistema oficial, salvo em caso de urgência, devidamente ratificada pela Chefia Geral do solicitante. Para fins deste manual e de operacionalização do SUAP Frotas, é definido como:

- Solicitante: o servidor que irá utilizar o veículo, como passageiro ou condutor;
- Interessado: autoridade que atribuiu a tarefa para a qual o solicitante necessita de veículo, podendo ser a chefia imediata, chefia geral ou ainda presidente de comissão da qual o solicitante é membro.

#### 1. ACESSANDO O SISTEMA

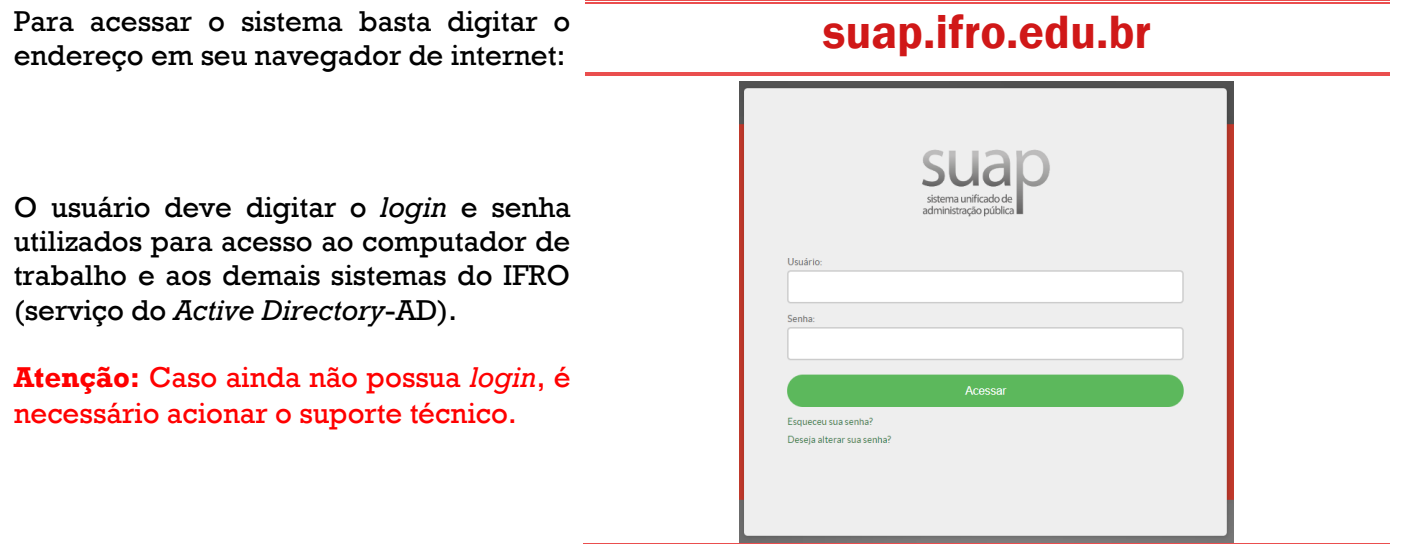

#### 2. MENU DO SISTEMA

Após *login*, o usuário será direcionado para a página principal do sistema. Em seguida deverá acessar o menu lateral, clicar em "Administração" > "Frota" > "Agendamentos".

**Atenção:** Caso a funcionalidade não esteja disponível é necessário solicitar à CGAM a configuração de perfil de "Agendamento de frota" ao usuário.

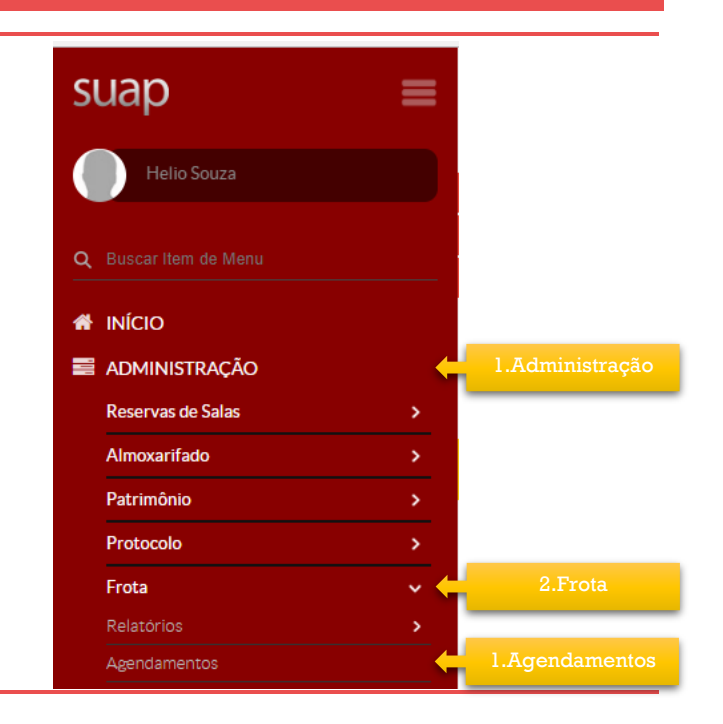

# 3. NOVO AGENDAMENTO DE VIAGEM/SOLICITAÇÃO DE VEÍCULO

Para adicionar solicitações, na tela inicial de "Agendamentos de viagens" clique no botão "Adicionar Agendamento de Viagem".

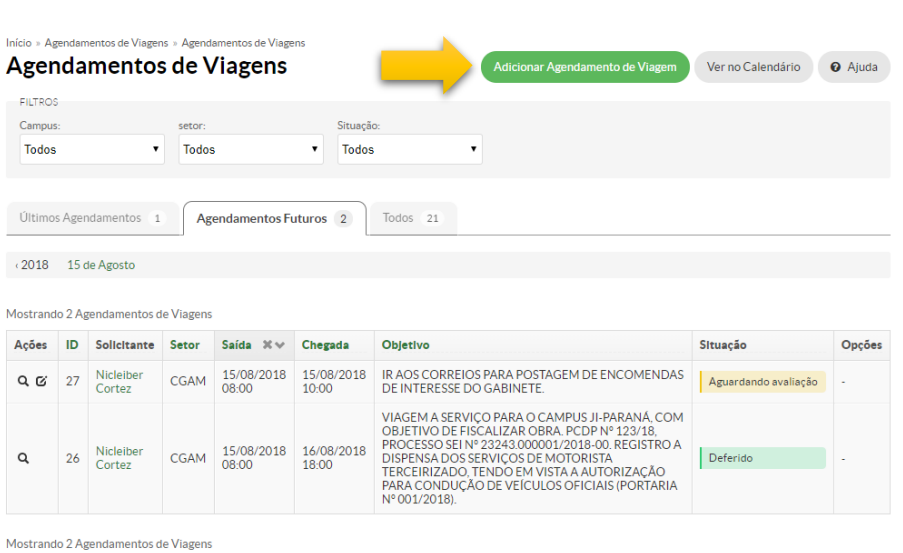

3

### 4. PREENCHIMENTO DA SOLICITAÇÃO DE VEÍCULO

Na tela "Adicionar Agendamento de Viagem", é necessário preencher adequadamente os campos de acordo com a finalidade da solicitação e ao final clicar no botão "Salvar".

A **solicitação de veículo para uso rotineiro** deve ser realizada com antecedência mínima de 1 (uma) hora, devendo o solicitante acionar a CGAM por meio do *Whatsapp*, *Hangout* ou telefone, quando registrada em em prazo inferior.

A **solicitação de veículo para viagem** deverá ser feita com, no mínimo, **05 (cinco) dias úteis de antecedência** da viagem e devem ser listados todos os passageiros (servidores, discentes, colaboradores, etc.). Caso os passageiros não estejam cadastrados no sistema, deverá ser encaminhada por e-mail à CGAM a relação contendo nome completo, CPF e RG.

**Atenção:** A autorização para servidor conduzir veículo oficial será concedida em caráter excepcional, devidamente justificado. Nesse caso, a solicitação devidamente ratificada pela chefia do setor requisitante deverá ser enviada à CGAM, que fará uma análise crítica da solicitação (histórico de infrações de trânsito, tempo e validade da Carteira Nacional de Habilitação, histórico de condução de veículo no IFRO, etc), e submeterá à autoridade superior para análise e deliberação.

Toda solicitação de veículo ou de autorização para servidor conduzir veículos oficiais deverá conter aval da chefia do setor requisitante.

**Aviso:** o servidor solicitante deverá acompanhar a situação da solicitação de agendamento de viagem no SUAP.

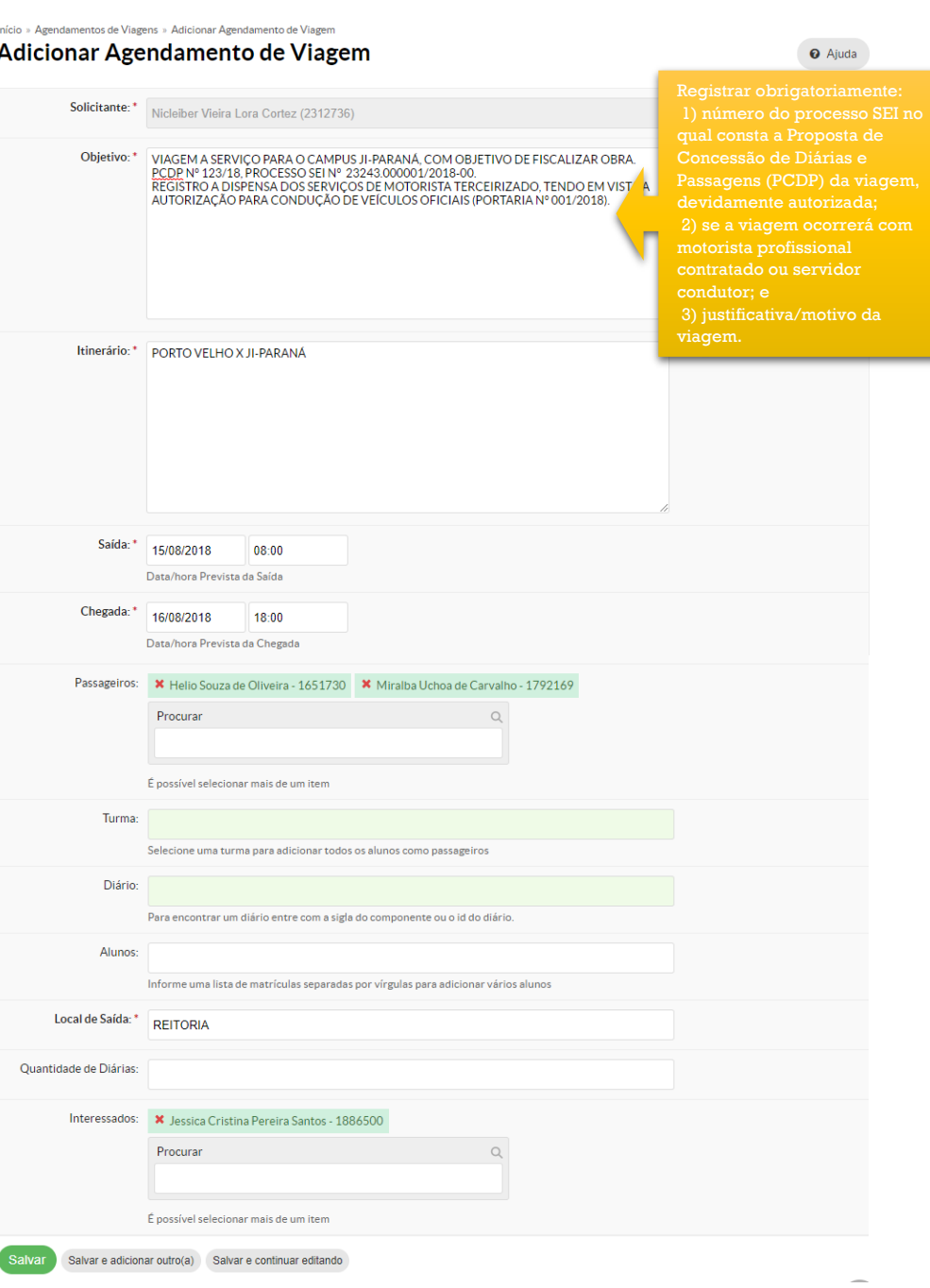

## 5. CONSULTA AGENDAMENTO DE VIAGEM/SOLICITAÇÃO DE VEÍCULO

Na tela inicial de "Agendamentos de viagens" são apresentados filtros para buscas de agendamentos efetuados, de forma consultar disponibilidade no período pretendido.

**Dica:** Por meio da filtragem de agendamentos é possível acessar um registro existentes para editar ou excluir, caso a solicitação ainda não tenha sido analisada pela CGAM. Neste caso, utilize o botão de ação "Editar".

**Atenção:** Caso a viagem venha a ser cancelada ou adiada, deverá o solicitante comunicar, imediatamente, à CGAM para cancelar a requisição.

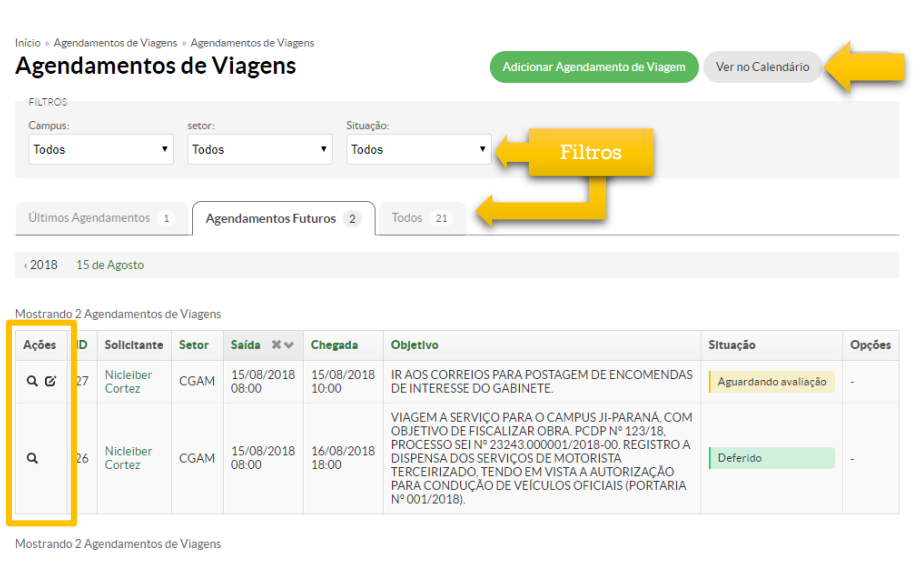

## 6. ACOMPANHAMENTO DA SOLICITAÇÃO DE VEÍCULO

Após registrado o agendamento de viagem, os interessados poderão acompanhar a situação da análise por meio do SUAP, na aba "Agendamentos futuros".

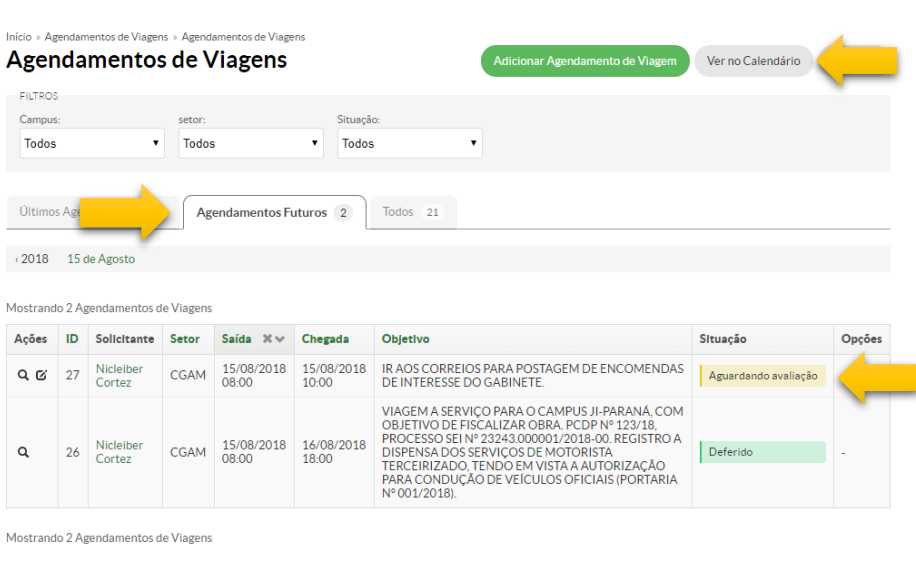

Início » Agendamentos de Viagens » Editar #26 » Agendamentos de Viagens » Dados do Agendamento da Viagen

Dados do Agendamento da Viagem

Viagem não realizada

Após deliberação da CGAM, o sistema indicará a situação de "Deferido" ou "Indeferido" para o pedido. É necessário consultar o detalhamento do agendamento para visualizar o veículo disponibilizado e o motorista, quando for o caso.

**Nota:** A definição do veículo a ser disponibilizado, bem como o motorista profissional terceirizado são de competência exclusiva da CGAM.

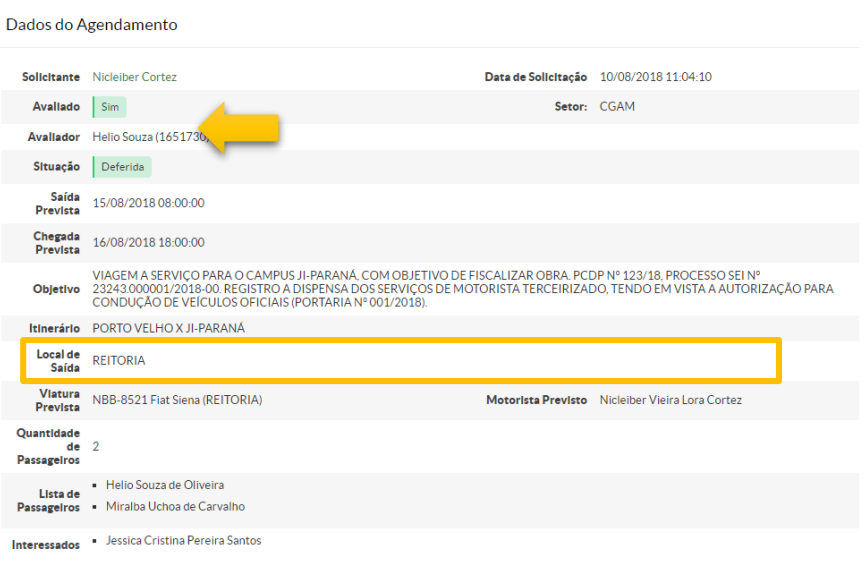

्<br>Retornar para os Agenda

# 7. ALTERAÇÃO OU EXCLUSÃO DA SOLICITAÇÃO DE VEÍCULO

Até o registro da decisão sobre o deferimento ou indeferimento da solicitação de agendamento de viagem, o solicitante poderá alterar os dados ou ainda excluir a solicitação. Para isto, basta clicar no botão de ação "Editar" e na tela seguinte realizar a ação que deseja.

**Nota:** No caso de alteração ou cancelamento de agendamentos de viagens já deferidos, o solicitante deverá encaminhar e-mail à CGAM para registro.

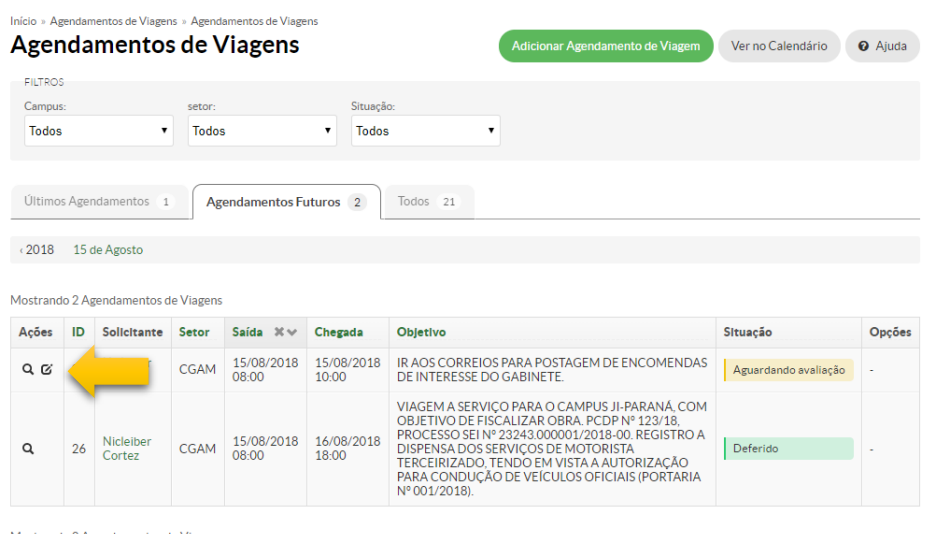

Mostrando 2 Agendamentos de Viagens

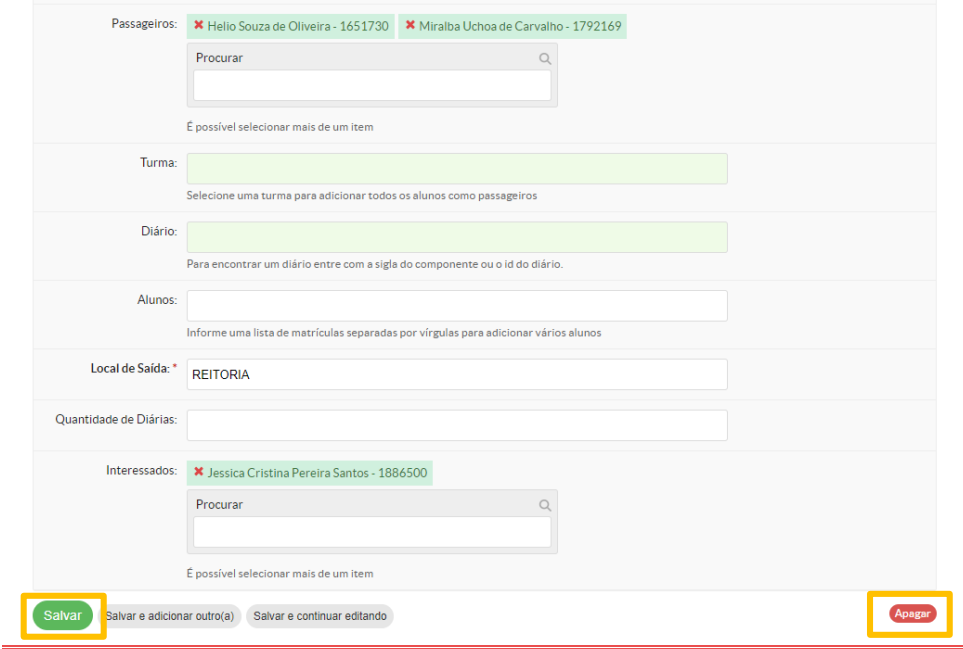